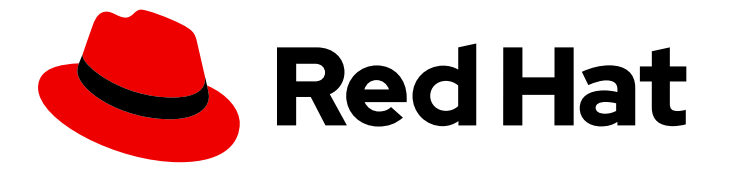

# Hybrid committed spend 1-latest

# Integrating Microsoft Azure data into hybrid committed spend

Learn how to add and configure your Microsoft Azure integrations

Last Updated: 2024-06-07

# Hybrid committed spend 1-latest Integrating Microsoft Azure data into hybrid committed spend

Learn how to add and configure your Microsoft Azure integrations

### Legal Notice

Copyright © 2024 Red Hat, Inc.

The text of and illustrations in this document are licensed by Red Hat under a Creative Commons Attribution–Share Alike 3.0 Unported license ("CC-BY-SA"). An explanation of CC-BY-SA is available at

http://creativecommons.org/licenses/by-sa/3.0/

. In accordance with CC-BY-SA, if you distribute this document or an adaptation of it, you must provide the URL for the original version.

Red Hat, as the licensor of this document, waives the right to enforce, and agrees not to assert, Section 4d of CC-BY-SA to the fullest extent permitted by applicable law.

Red Hat, Red Hat Enterprise Linux, the Shadowman logo, the Red Hat logo, JBoss, OpenShift, Fedora, the Infinity logo, and RHCE are trademarks of Red Hat, Inc., registered in the United States and other countries.

Linux ® is the registered trademark of Linus Torvalds in the United States and other countries.

Java ® is a registered trademark of Oracle and/or its affiliates.

XFS ® is a trademark of Silicon Graphics International Corp. or its subsidiaries in the United States and/or other countries.

MySQL<sup>®</sup> is a registered trademark of MySQL AB in the United States, the European Union and other countries.

Node.js ® is an official trademark of Joyent. Red Hat is not formally related to or endorsed by the official Joyent Node.js open source or commercial project.

The OpenStack ® Word Mark and OpenStack logo are either registered trademarks/service marks or trademarks/service marks of the OpenStack Foundation, in the United States and other countries and are used with the OpenStack Foundation's permission. We are not affiliated with, endorsed or sponsored by the OpenStack Foundation, or the OpenStack community.

All other trademarks are the property of their respective owners.

### Abstract

Learn how to add a Microsoft Azure integration to hybrid committed spend.

### Table of Contents

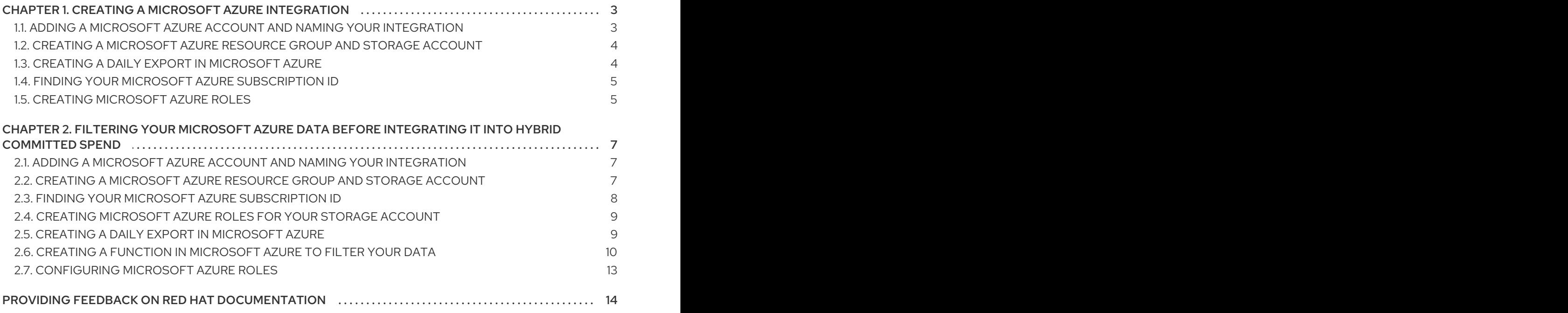

## <span id="page-6-0"></span>CHAPTER 1. CREATING A MICROSOFT AZURE INTEGRATION

To add an Microsoft Azure account to hybrid committed spend, you must add it as a integration from the Red Hat Hybrid Cloud [Console](https://console.redhat.com) user interface and configure Microsoft Azure to provide metrics.

To configure your Microsoft Azure account to be an hybrid committed spend integration, you must complete the following tasks:

- 1. Create a storage account and resource group.
- 2. Configure Storage Account Contributor and Reader roles for access.
- 3. Create a function to filter the data you want to send to Red Hat.
- 4. Schedule daily cost exports to a storage account accessible to Red Hat.

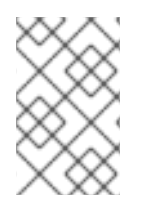

### **NOTE**

Because third-party products and documentation can change, instructions for configuring the third-party integrations provided are general and correct at the time of publishing. For the most up-to-date information, see the Microsoft Azure [documentation.](https://docs.microsoft.com/en-us/azure/)

Add your Microsoft Azure integration to hybrid committed spend from the [Integrations](https://console.redhat.com/settings/integrations) page.

### <span id="page-6-1"></span>1.1. ADDING A MICROSOFT AZURE ACCOUNT AND NAMING YOUR INTEGRATION

Add your Microsoft Azure account as an integration so hybrid committed spend can process the cost and usage data.

#### Procedure

- 1. From Red Hat Hybrid Cloud [Console](https://console.redhat.com) , click Settings Menu  $\bullet$  > Integrations.
- 2. On the Settings page, in the Cloud tab, click Add integration.
- 3. Click Add integration.
- 4. In the Add a cloud integrationwizard, select Microsoft Azure as the cloud provider type and click Next.
- 5. Enter a name for your integration and click Next.
- 6. In the Select application step, select Hybrid committed spendand click Next.
- 7. In the Specify cost export scope step, select I am OK with sending the default data to Cost Management.
- 8. Select the scope of your cost data export from the menu. You can export data at the subscription level and other scopes in your subscription.
	- a. Copy the generated command for the scope you selected.
	- b. In your [Microsoft](https://azure.microsoft.com/en-us) Azure account, click Cloud Shell.
- c. Paste the command you copied from the earlier step.
- d. Copy the value for the **subscription id** from the returned data.

#### Example response

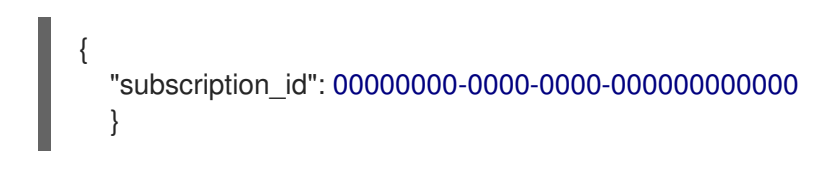

- 9. In the Add a cloud integrationwizard, paste the value into the Cost export scopefield on the Specify cost export scopestep.
- 10. Click Next.

### <span id="page-7-0"></span>1.2. CREATING A MICROSOFT AZURE RESOURCE GROUP AND STORAGE ACCOUNT

Create a storage account and resource group in Microsoft Azure to house your billing exports so that hybrid committed spend can collect the information. In the Add a cloud integrationwizard in hybrid committed spend, enter the resource group name and storage account name in the fields in the Resource group and storage account page.

#### **Prerequisites**

You must have a Red Hat user account with Cloud Administrator entitlements.

#### Procedure

- 1. In your [Microsoft](https://azure.microsoft.com/en-us) Azure account, search for **storage** and click Storage accounts.
	- a. On the Storage accounts page, click Create.
	- b. In the Resource Group field, click Create new. Enter a name, and click OK. In this example, use **cost-data-group**.
	- c. In the Instance details section, enter a name in the Storage account namefield. For example, use **costdata**.
	- d. Copy the names of the resource group and storage account so you can add them to the Add a cloud integrationwizard in Red Hat Hybrid Cloud [Console](https://console.redhat.com) and click Review.
	- e. Review the storage account and click Create.
- 2. In the Red Hat Hybrid Cloud [Console](https://console.redhat.com) Add a cloud integrationwizard, on the Resource group and storage account page, enter values in the Resource group nameand Storage account name.
- 3. Click Next.

### <span id="page-7-1"></span>1.3. CREATING A DAILY EXPORT IN MICROSOFT AZURE

Create a function in Microsoft Azure to filter your data and export it on a regular schedule. Exports create a recurring task that sends your Microsoft Azure cost data regularly to a storage account, which exists within a resource group. Hybrid committed spend must be able to access the resource group

toread the Microsoft Azure cost data. This example uses a Python function to filter the data and post it to the storage account you created earlier.

#### Procedure

- 1. To create the export, go to the Portal menu in Microsoft Azure and click Cost Management + Billing.
- 2. On the Cost Management + Billing page, click Cost Management.
- 3. In the Settings menu, in the Cost management overview page, click, Exports.
- 4. To add an export, click Add.
- 5. In the Export details section, name the export.
- 6. In the Storage section, add the resource group you created.

### <span id="page-8-0"></span>1.4. FINDING YOUR MICROSOFT AZURE SUBSCRIPTION ID

Find your **subscription id** in the Microsoft Azure Cloud Shell and add it to the Add a cloud integration wizard in hybrid committed spend.

#### Procedure

- 1. In your [Microsoft](https://azure.microsoft.com/en-us) Azure account, click Cloud Shell.
- 2. Enter the following command to obtain your Subscription ID:

az account show --query "{subscription\_id: id }"

3. Copy the value for the **subscription id** from the returned data.

#### Example response

{ "subscription\_id": 00000000-0000-0000-000000000000 }

- 4. Paste that value in the Subscription ID field on the Subscription ID page in the Add a cloud integration wizard.
- 5. Click Next.

### <span id="page-8-1"></span>1.5. CREATING MICROSOFT AZURE ROLES

To grant Red Hat access to Azure, you must configure dedicated credentials in Microsoft Azure.

### Procedure

1. In the Add a cloud integrationwizard, on the Roles step, copy the generated **az ad sp createfor-rbac** command from the wizard to create a service principal with the Cost Management Storage Account Contributor role.

- 2. In your [Microsoft](https://azure.microsoft.com/en-us) Azure account, click Cloud Shell.
- 3. Paste the command you copied in the earlier step in the cloud shell prompt.
- 4. Copy the Tenant (Directory) ID, Client (Application) ID, and Client secret values and paste them into the Roles step of the Add a cloud integrationwizard.
- 5. Copy the second generated **az role assignment create** command from the wizard and paste it in the cloud shell prompt to create a Cost Management Reader role.
- 6. In the Add a cloud integrationwizard, click Next.
- 7. Review the information you provided in the wizard and click Add.

# <span id="page-10-0"></span>CHAPTER 2. FILTERING YOUR MICROSOFT AZURE DATA BEFORE INTEGRATING IT INTO HYBRID COMMITTED SPEND

To share a subset of your billing data with RH, you can configure a function script in Microsoft Azure. This script copies exports an object storage bucket that hybrid committed spend can then access and filter.

To integrate your Microsoft Azure account:

- 1. Create a storage account and resource group.
- 2. Configure Storage Account Contributor and Reader roles for access.
- 3. Create a function to filter the data you want to send to Red Hat.
- 4. Schedule daily cost exports to a storage account accessible to Red Hat.

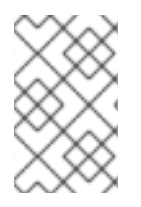

### **NOTE**

Because third-party products and documentation can change, instructions for configuring the third-party integrations provided are general and correct at the time of publishing. For the most up-to-date information, see the Microsoft Azure [documentation.](https://docs.microsoft.com/en-us/azure/)

Add your Microsoft Azure integration to hybrid committed spend from the [Integrations](https://console.redhat.com/settings/integrations) page.

### <span id="page-10-1"></span>2.1. ADDING A MICROSOFT AZURE ACCOUNT AND NAMING YOUR INTEGRATION

Add your Microsoft Azure account as an integration so hybrid committed spend can process the cost and usage data.

#### Procedure

- 1. From Red Hat Hybrid Cloud [Console](https://console.redhat.com) , click Settings Menu **1.** > Integrations.
- 2. On the Settings page, in the Cloud tab, click Add integration.
- 3. In the Cloud tab, click Add integration.
- 4. In the Add a cloud integrationwizard, select Microsoft Azure as the cloud provider type and click Next.
- 5. Enter a name for your integration and click Next.
- 6. In the Select application step, select Hybrid committed spendand click Next.
- 7. In the Specify cost export scope step, select I wish to manually customize the data set sent to Cost Management and click Next.

### <span id="page-10-2"></span>2.2. CREATING A MICROSOFT AZURE RESOURCE GROUP AND STORAGE ACCOUNT

Create a storage account in Microsoft Azure to house your billing exports and a second storage account

to house your filtered data so that hybrid committed spend can collect the information. In the Add a cloud integration wizard in hybrid committed spend, enter the resource group name and storage account name in the fields in the Resource group and storage account page.

### **Prerequisites**

You must have a Red Hat user account with Cloud Administrator entitlements.

#### Procedure

- 1. In your [Microsoft](https://azure.microsoft.com/en-us) Azure account, search for **storage** and click Storage accounts.
	- a. On the Storage accounts page, click Create.
	- b. In the Resource Group field, click Create new. Enter a name, and click OK. In this example, use **filtered-data-group**.
	- c. In the Instance details section, enter a name in the Storage account namefield. For example, use **filtereddata**.
	- d. Copy the names of the resource group and storage account so you can add them to the Add a cloud integrationwizard in Red Hat Hybrid Cloud [Console](https://console.redhat.com) and click Review.
	- e. Review the storage account and click Create.
- 2. In the Red Hat Hybrid Cloud [Console](https://console.redhat.com) Add a cloud integrationwizard, on the Resource group and storage account page, enter values in the Resource group name and Storage account name.
- 3. Click Next.

### <span id="page-11-0"></span>2.3. FINDING YOUR MICROSOFT AZURE SUBSCRIPTION ID

Find your **subscription id** in the Microsoft Azure Cloud Shell and add it to the Add a cloud integration wizard in hybrid committed spend.

#### Procedure

- 1. In your [Microsoft](https://azure.microsoft.com/en-us) Azure account, click Cloud Shell.
- 2. Enter the following command to obtain your Subscription ID:

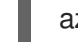

az account show --query "{subscription\_id: id }"

3. Copy the value for the **subscription id** from the returned data.

#### Example response

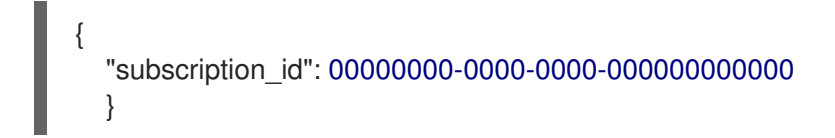

4. Paste that value in the Subscription ID field on the Subscription ID page in the Add a cloud integration wizard.

5. Click Next.

### <span id="page-12-0"></span>2.4. CREATING MICROSOFT AZURE ROLES FOR YOUR STORAGE ACCOUNT

Use the Microsoft Azure Cloud Shell to find your Tenant (Directory) ID, Client (Application) ID, and Client secret.

### Procedure

- 1. In your [Microsoft](https://azure.microsoft.com/en-us) Azure account, click Cloud Shell.
- 2. Enter the following command to get your client ID, secret, and tenant name. Replace the values with your subscription ID from the last step and **resourceGroup1** with the resource group name you created before. In this example, use **filtered-data-group**.

az ad sp create-for-rbac -n "CostManagement" --role "Storage Account Contributor" --scope /subscriptions/{subscriptionId}/resourceGroups/{resourceGroup1} --query '{"tenant": tenant, "client\_id": appId, "secret": password}'

3. Copy the values from the returned data for the **client\_id**, **secret**, and **tenant**.

#### Example response

```
{
  "client_id": "00000000-0000-0000-000000000000",
  "secret": "00000000-0000-0000-000000000000",
  "tenant": "00000000-0000-0000-000000000000"
}
```
- 4. Paste the values of client\_id`, **secret**, and `tenant in the Roles step in the Add a cloud integration wizard in Red Hat Hybrid Cloud [Console](https://console.redhat.com).
- 5. Run the following command in the Cloud shell to create a Cost Management Reader role and replace **{Client ID}** with the value from the previous step.

az role assignment create --assignee {Client\_ID} --role "Cost Management Reader"

6. Click Next.

### <span id="page-12-1"></span>2.5. CREATING A DAILY EXPORT IN MICROSOFT AZURE

Create a function in Microsoft Azure to filter your data and export it on a regular schedule. Exports create a recurring task that sends your Microsoft Azure cost data regularly to a storage account, which exists within a resource group. Hybrid committed spend must be able to access the resource group toread the Microsoft Azure cost data. This example uses a Python function to filter the data and post it to the storage account you created earlier.

### Procedure

1. To create the export, go to the Portal menu in Microsoft Azure and click Cost Management + Billing.

- 2. On the Cost Management + Billing page, click Cost Management.
- 3. In the Settings menu, in the Cost management overview page, click, Exports.
- 4. To add an export, click Add.
- 5. In the Export details section, name the export.
- 6. In the Storage section, add the resource group you created.

### <span id="page-13-0"></span>2.6. CREATING A FUNCTION IN MICROSOFT AZURE TO FILTER YOUR **DATA**

Create the function that filters your data and adds it to the storage account that you created to share with Red Hat. You can use the example Python script to gather the cost data from your cost exports related to your Red Hat expenses and add it to the storage account.

#### **Prerequisites**

- You must have Visual Studio Code installed on your device.
- You must have the Microsoft Azure functions extension installed in Visual Studio Code.

#### Procedure

- 1. Log in to your [Microsoft](https://azure.microsoft.com/en-us) Azure account.
- 2. Enter **functions** in the search bar, select Functions, and click Create.
- 3. Select a hosting option for your function and click **Select**.
- 4. On the Create Function App page, configure your function app by adding your resource group. =
	- a. In the Instance Details section, name your function app.
	- b. In Runtime stack, select Python
	- c. In Version, select 3.10.
- 5. Click Review + create:
	- a. Click Create.
	- b. Click Go to resource to configure the function.
- 6. In the function app menu, click Functions to create a time trigger function:
	- a. Click Create.
	- b. In the development environment field, select VSCode.
- 7. Open Visual Studio Code and ensure that the Microsoft Azure Functions Visual Studio Code extension is installed. To create an Azure function, Microsoft recommends that you use their Microsoft Visual Studio Code IDE to develop and deploy code. For more information about

[configuring](https://learn.microsoft.com/en-us/azure/azure-functions/create-first-function-vs-code-python?pivots=python-mode-configuration) Visual Studio Code, see Quickstart: Create a function in Azure with Python using Visual Studio Code .

- a. Click the Microsoft Azure tab in Visual Studio Code, sign in to Azure.
- b. In the workspaces tab in Visual Studio Code, click Create function.
- c. Follow the prompts to set a local location for your function and select a language and version for your function. In this example, select Python, for and select Python 3.9.
- d. In the Select a template for your project's first functiondialog, select Timer trigger, name the function, and press Enter
- e. Set the cron expression for when you want the function to run. In this example, use **0\*9\*\*\*** to run the function daily at 9 AM.
- f. Click Create.
- 8. After you create the function in your development environment, open the **requirements.txt** file, add the following requirements, and save the file:

azure-functions pandas requests azure-identity azure-storage-blob

9. Open **init** . py and paste the following Python script. Change the values in the section marked **# Required vars to update** to the values for your environment. For the **USER** and **PASS** values, you can optionally use Key Vault [Credentials](https://github.com/project-koku/koku-data-selector/blob/main/docs/azure/azure.rst#key-vault-credentials) to configure your username and password as environment variables.

```
import datetime
import logging
import uuid
import requests
import pandas as pd
from azure.identity import DefaultAzureCredential
from azure.storage.blob import BlobServiceClient, ContainerClient
import azure.functions as func
def main(mytimer: func.TimerRequest) -> None:
  utc_timestamp = datetime.datetime.utcnow().replace(
    tzinfo=datetime.timezone.utc).isoformat()
  default credential = DefaultAzureCredential()
  now = datetime.datetime.now()
  year = now.strffime("%Y")month = now . \text{strftime}("%m")day = now.strftime("%d")output_blob_name=f"{year}/{month}/{day}/{uuid.uuid4()}.csv"
  # Required vars to update
```
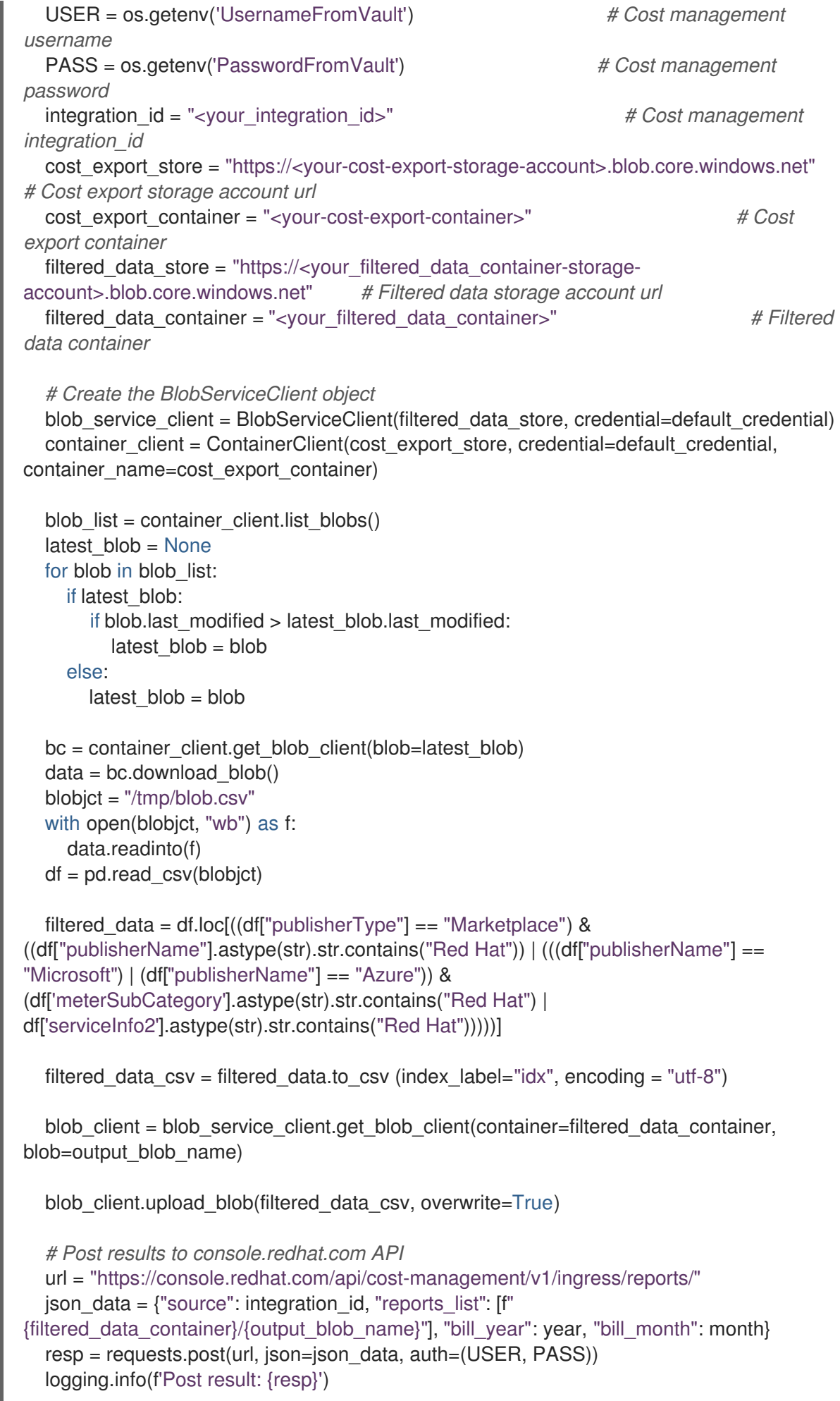

if mytimer.past\_due: logging.info('The timer is past due!')

logging.info('Python timer trigger function ran at %s', utc\_timestamp)

- 10. Save the file.
- 11. Deploy the function to Microsoft Azure.

### <span id="page-16-0"></span>2.7. CONFIGURING MICROSOFT AZURE ROLES

Configure dedicated credentials to grant your function blob access to Microsoft Azure cost data so it can transfer the data from the original storage container to the filtered storage container.

#### Procedure

- 1. In your [Microsoft](https://azure.microsoft.com/en-us) Azure account, type **functions** in the search bar.
- 2. Find your function and select it.
- 3. In the Settings menu, click Identity.
- 4. On the Identity page, click Azure role assignments.
- 5. On the Role assignments page, click Add role assignment.
- 6. In the Scope field, select the Storage scope.
- 7. In the Resource field, select the storage account that you created. In this example, use **filtereddata**.
- 8. In the role field, select Storage Blob Data Contributor.
- 9. Click Save.
- 10. Repeat these steps to create a role for Storage Queue Data Contributor.
- 11. Repeat this process for the other storage account that you created. In this example, use **billingexportdata**.
- 12. In the Add a cloud integrationwizard in Red Hat Hybrid Cloud [Console](https://console.redhat.com), click Next.
- 13. Review the information you provided in the wizard and click Add.

## <span id="page-17-0"></span>PROVIDING FEEDBACK ON RED HAT DOCUMENTATION

If you found an error or have a suggestion on how to improve these guidelines, open an issue in the cost management Jira board and add the [Documentation](https://issues.redhat.com/projects/COST/) label.

We appreciate your feedback!